# **Manuale Budget Administrator**

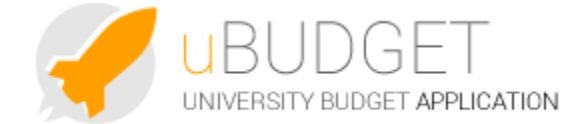

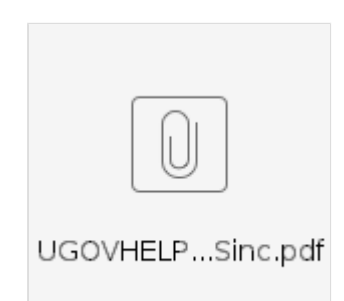

Versione Stampabile:

Tale documento vuole dare i riferimenti principali su come si presenta l'applicazione lato amministratore del flusso di processo di budget.

- [1. Scenario e Fasi](#page-0-0)
	- <sup>o</sup> [1.1 Scenario](#page-1-0)
	- $^{\circ}$  [1.2 Fasi](#page-1-1)
	- <sup>o</sup> [1.3 Sincronizzazioni](#page-2-0)
		- **[1.3.1 Verifica Dimensioni](#page-2-1)**
		- [1.3.2 Aggiorna solo Dimensioni e Profilazione Dati](#page-2-2)
		- [1.3.3 Aggiorna solo Dati Schede della Fase Attiva \(Sincronizzazioni da UGOV\)](#page-5-0)
		- <sup>1</sup> [1.3.4 Aggiorna Dimensioni, Profilazione Dati e Dati Schede della Fase Attiva \(ex Inizializza Fase\)](#page-6-0)
- [2. Amministrazione](#page-7-0)
	- [2.1 Gestione gruppi e utenti](#page-8-0)
		- [2.1.1 Gestione Gruppi](#page-8-1)
		- **[2.1.2 Gestione Utenti](#page-9-0)**
	- [2.2 Gestione Documenti](#page-12-0)
	- [2.3 Gestione Reports](#page-12-1)
- [3. Messaggistica](#page-16-0)
- 4. Integrazione What if Ubudget

# <span id="page-0-0"></span>1. Scenario e Fasi

Accedendo alla creazione/modifica dello scenario, si possono:

- Modificare le caratteristiche descrittive dello scenario
- Cambiare lo stato dello Scenario
- Creare diverse Fasi nello Scenario
- Attivare la Fase di lavoro dello Scenario (può essere attivata una sola Fase per ogni Scenario)
- Copiare tutti i dati da una Fase ad un'altra, all'interno dello stesso Scenario
- Verificare le dimensioni presenti per l'esercizio di budget ( [Verifica Dimensioni](https://wiki.u-gov.it/confluence/display/UGOVHELP/Verifica+Dimensioni) )
- Lanciare le sincronizzazioni anagrafiche, profilazione dati e dati ugov

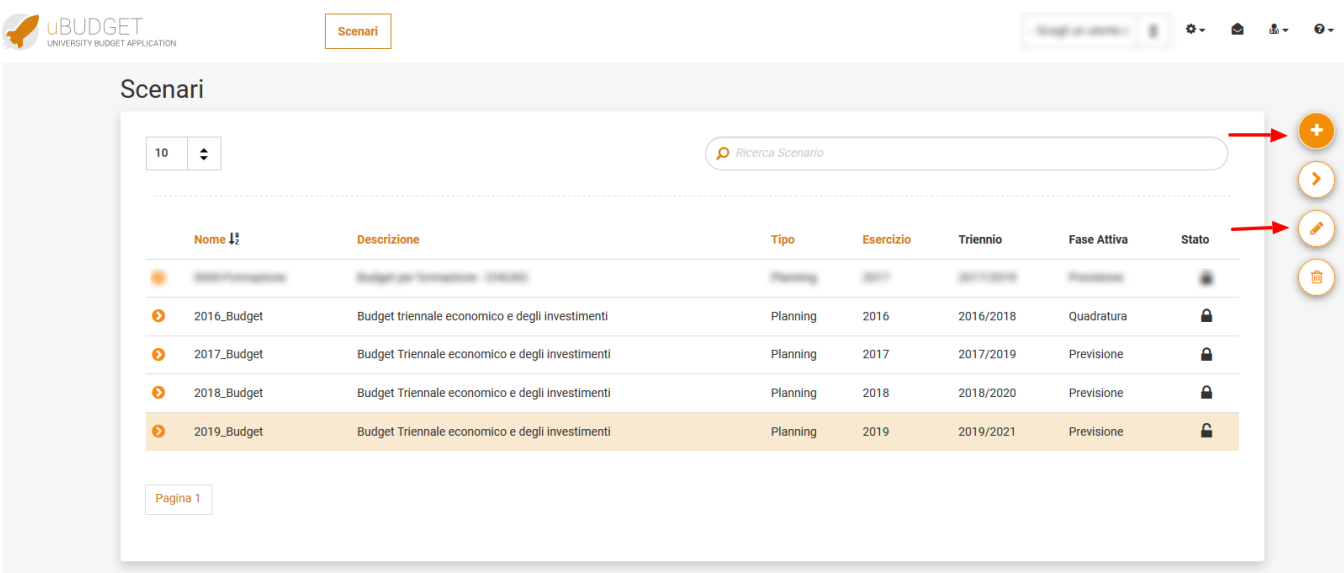

## <span id="page-1-0"></span>**1.1 Scenario**

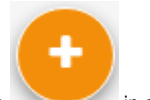

Il budget administrator può creare un nuovo Scenario con il tasto in alto a destra. Dovrà poi inserire alcuni dati iniziali, tutti obbligatori: un nome, una descrizione, selezionare l'esercizio, che sarà riferito al primo anno del triennio di

previsione per quello scenario, il tipo di scenario e scegliere la specifica Aperto/Chiuso. Scenario **Nome** Inserisci il nome a<br>bhliantaria

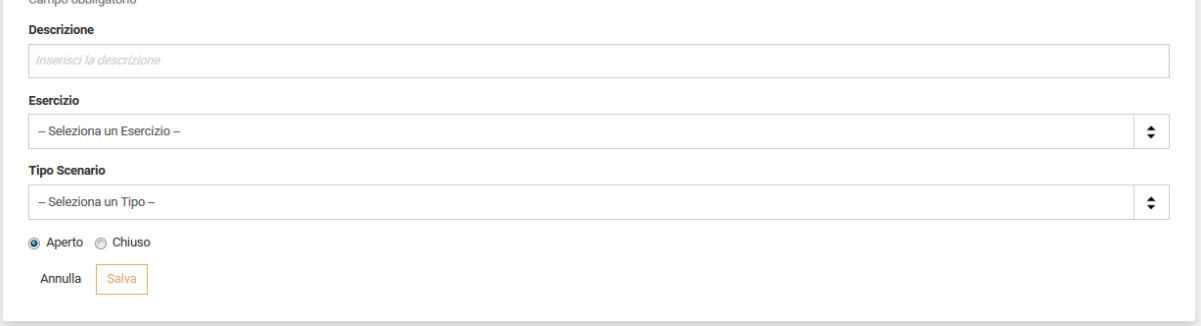

Affinché l'utente possa lavorare su uno scenario, lo stato deve essere aperto; lo scenario chiuso sarà solamente consultabile in lettura dagli utenti e amministratori, ed avrà le modifiche disabilitate, inoltre non si potrà cancellare.

## <span id="page-1-1"></span>**1.2 Fasi**

Se non dovesse trattarsi più del primo anno di utilizzo di uBudget, si può usare lo strumento di Rolling Budget, senza dover creare manualmente la fase e le schede.

Per ulteriori dettagli consultare il [Manuale Rolling Budget](https://wiki.u-gov.it/confluence/display/UGOVHELP/Manuale+Rolling+Budget).

Altrimenti, una volta creato lo scenario, l'amministratore potrà entrare in modifica di esso e creare una o più Fasi, che rappresentano la sequenza temporale con cui si crea il budget in uno scenario.

Una volta entrati in modifica dello scenario si andrà sul tasto cerchiato nello screenshot sotto e, per ciascuna fase, si stabiliranno le date di inizio e fine, non vincolanti per il processo.

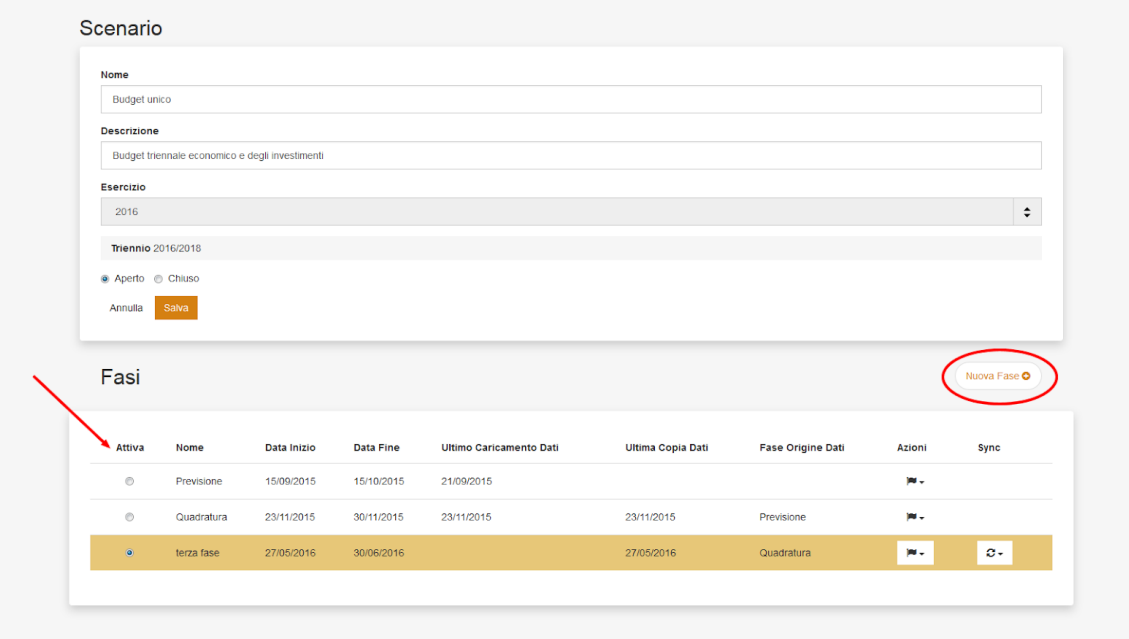

HOT db:16.06.00.00 on W dlow 3 git 040b16b80b33d9

Si definirà inoltre, nella prima colonna, tra le varie fasi create, quale rendere attiva, in ciascun momento del processo.

La prima fase creata sarà attivata automaticamente.

All'interno di uno stesso scenario può essere attiva solo una fase, sulla quale ci lavoreranno contemporaneamente tutti gli utenti.

Per avere a disposizione la funzione di copia dati da una fase all'altra, all'interno dello stesso scenario, è necessario creare prima una nuova fase vuota. Dopodichè sulla riga della fase da ricalcare (nell'immagine sotto evidenziata in arancione), comparirà la funzione Copia, che consentirà di copiare i dati dalla fase (aperta o chiusa) contenente informazioni, a quella vuota.

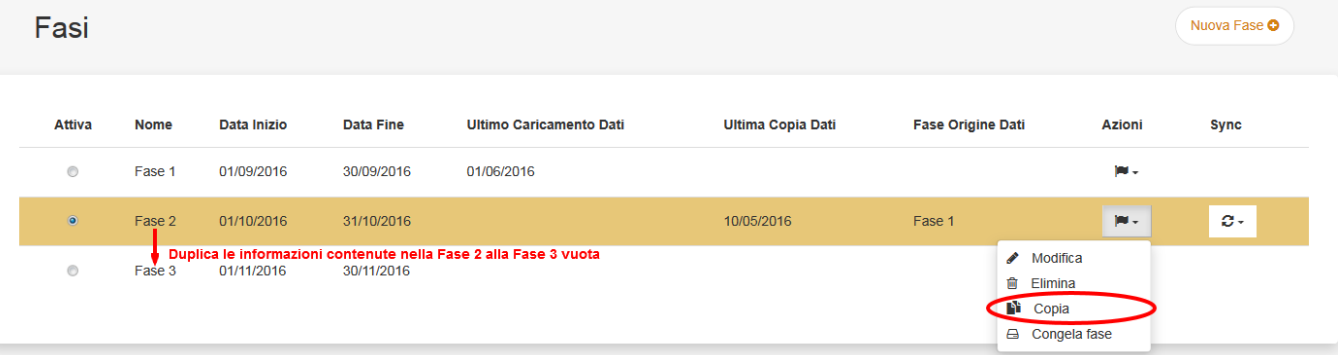

Terminata la Fase 2, l'amministratore interromperà la lavorazione alla data stabilita e attiverà la nuova Fase 3, in modo da renderla lavorabile. Questo processo è strutturato al fine di tenere tracciato un intero ciclo di approvazione del budget.

Rimarrà sempre possibile per l'amministratore riattivare una fase inattiva, agendo sulla prima colonna dell'immagine ("Attiva"). Sotto la funzione di copia esiste l'azione "Congela fase", che consente, in qualunque momento, di eseguire un backup della fase. Nota bene: Il backup della fase creerà delle tabelle fisiche sul database, area non accessibile da interfaccia utente.

## <span id="page-2-0"></span>**1.3 Sincronizzazioni**

#### <span id="page-2-1"></span>**1.3.1 Verifica Dimensioni**

Per questa sezione si rimanda al manuale dedicato[: Verifica Dimensioni](https://wiki.u-gov.it/confluence/display/UGOVHELP/Verifica+Dimensioni)

#### <span id="page-2-2"></span>**1.3.2 Aggiorna solo Dimensioni e Profilazione Dati**

La funzione permette di gestire l'allineamento delle dimensioni di pianificazione (Unità Analitiche, Progetti, Piano dei Conti, ecc.) da sistemi esterni all' applicazione uBudget (es. UGOV).

## Scenario

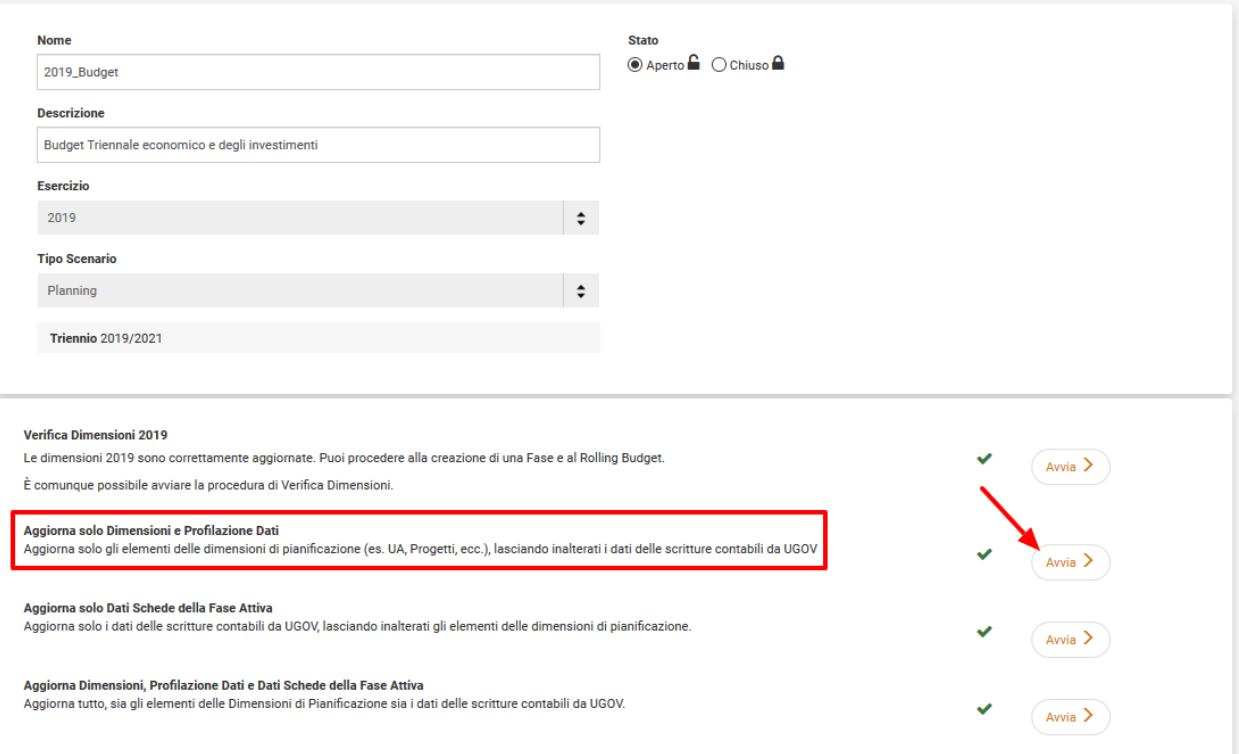

Cliccando sul tasto "Avvia" si visualizzeranno tutte le dimensioni presenti per lo scenario, raggruppate in:

- Anagrafiche
- Profilazione Dati: Utenti
- Profilazione Dati: Relazioni Elementi

Ogni riga conterrà le informazioni principali riguardo le caratteristiche del proprio aggiornamento.

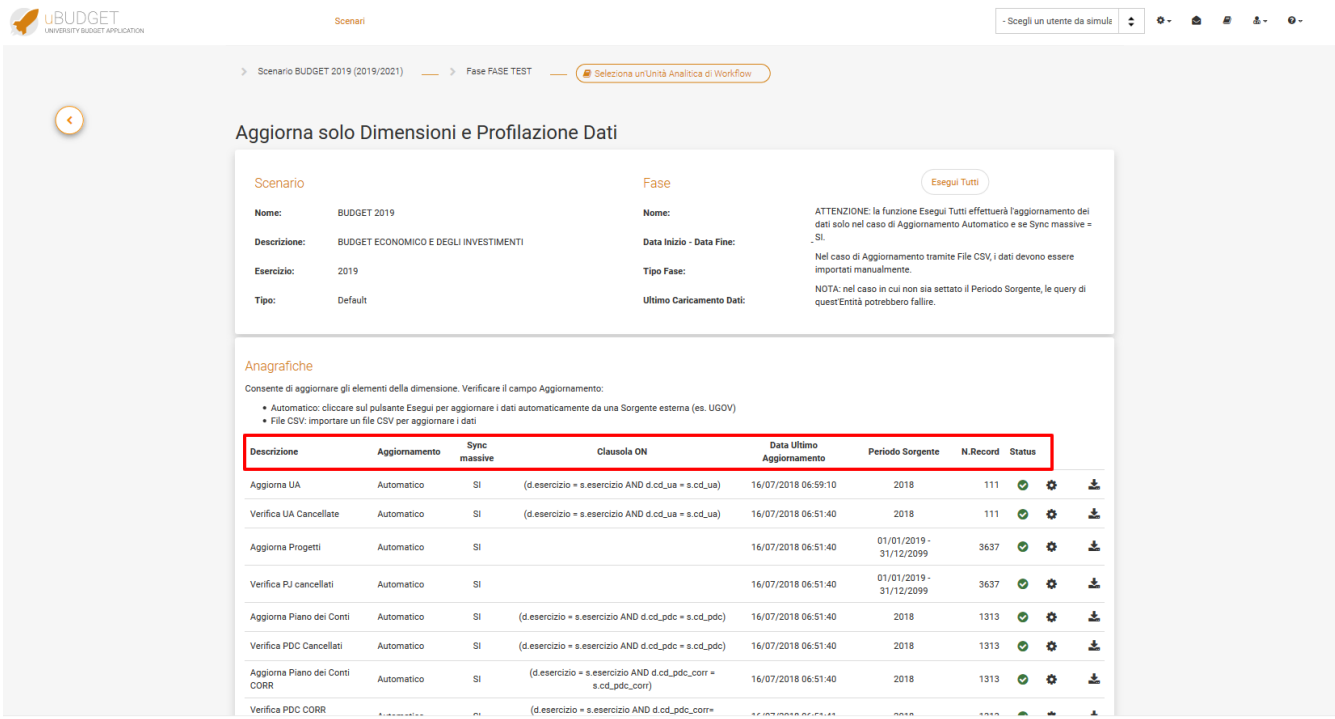

- "Descrizione" dove solitamente è esplicato di quali entità si tratta.
- "Aggiornamento" che potrà essere automatico, file csv o una combinazione delle due.
- "Sync massive" indica se la riga è esclusa dalle sincronizzazioni massive oppure no. Con l'opzione "No" quella specifica query non verrà eseguita ogni volta in cui si cliccherà su "Esegui tutti". Questa opzione è molto utile per le righe che riguardano solamente il caricamento del file CSV. Mentre scegliendo l'opzione "Si" la riga verrà inclusa nelle esecuzioni di job massive e la riga verrà aggiornata.
- "Clausola ON"
- "Data Ultimo Aggiornamento" dove si potrà verificare quando è stato eseguito l'aggiornamento del campo.
- $\bullet$ "Periodo Sorgente" con indicazione dell'esercizio o del periodo da cui vengono presi i dati.
- "N.Record" è il numero di righe caricate.
- "Status" consente di verificare se il job sta girando oppure no in quel determinato momento ed il suo esit.

Per ogni entità si potrà lanciare l'aggiornamento dalla rotella, se la seconda colonna "Aggiornamento" è valorizzata con "Automatico", oppure caricare /scaricare file csv se nella colonna è scritto "File CSV".

Per sapere con esattezza come caricare correttamente il file CSV si può seguire il tracciato atteso, definito in ogni popup della relativa entità che si intende aggiornare:

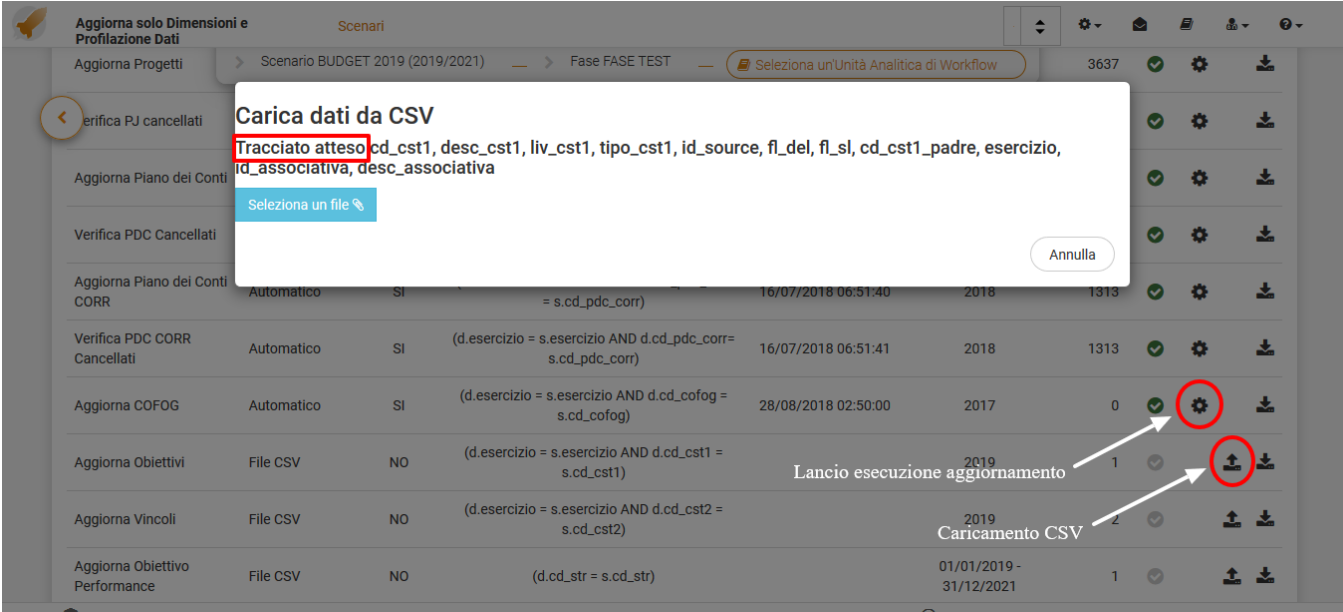

il tasto "Esegui tutti" in alto a destra invece, lancierà l'esecuzione di tutti i job, seguendo l'ordinamento e terminerà quando scompariranno le rotelline che girano nella colonna "Status".

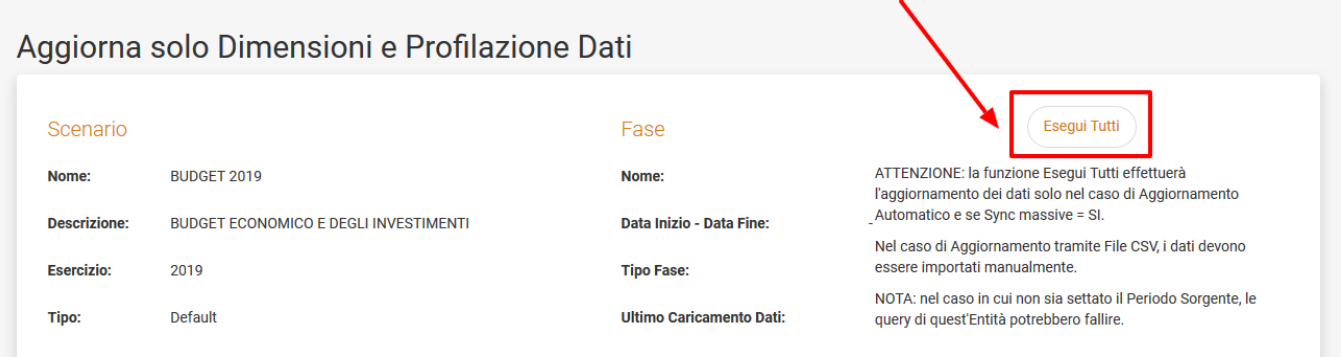

Mentre la sezione Anagrafiche permette di aggiornare le dimensioni presenti nello scenario per l'esercizio di riferimento, le Profilazione Dati permettono di impostare delle regole automatiche per la gestione della visibilità degli elementi di pianificazione.

Quando si effettua la sincronizzazione delle anagrafiche è necessario effettuare anche la sincronizzazione della profilazione dati, al fine di applicare le regole di profilazione ai nuovi elementi.

Anche quando si crea una nuova utenza, è necessario ricordarsi di effettuare la sincronizzazione della profilazione dati, al fine di applicare le regole di profilazione ai nuovi utenti.

Nella sezione "Profilazione Dati: Utenti" si gestisce la visibilità delle dimensioni di pianificazione (Unità Analitiche, Progetti, Piano dei Conti, ecc.) per tipo di utenti. E' importante ricordare che l'amministratore non segue mai le regole di profilazione, ma ha una visione globale a prescindere da tutto.

Nella sezione "Profilazione Dati:Relazioni Elementi si gestisce la relazione esistente tra le dimensioni di pianificazione (es. selezionando una Unità Analitica saranno visibili solo i relativi Progetti, in base ad una regola personalizzabile).

Nel caso si scelga di caricare le relazioni tramite file CSV le operazioni da effettuare sono:

- scaricare il file CSV e aggiungere le righe mancanti
- caricare il file CSV modificato
- cliccare su Lancia

## <span id="page-5-0"></span>**1.3.3 Aggiorna solo Dati Schede della Fase Attiva (Sincronizzazioni da UGOV)**

Nella sezione "**Aggiorna solo Dati Schede della Fase Attiva**", accessibile solamente quando la fase è attiva, sarà possibile accedere al menù con le query di sincronizzazione dei dati UGOV.

![](_page_5_Picture_41.jpeg)

In questo caso il principale obiettivo è quello di inserire/aggiornare le schede con i dati provenienti da Ugov. Si può utilizzare il tasto "Esegui tutti". In alternativa, per sincronizzare i dati su Ugov singolarmente, le query da lanciare sono solitamente due separate: "per PJ" e "per UA": la prima aggiornerà solamente le schede con l'informazione riguardo il progetto, mentre la seconda aggiornerà le schede con le coordinate UA e Voce COAN.

## Aggiorna solo Dati Schede della Fase Attiva

![](_page_6_Picture_36.jpeg)

L'amministratore potrà scegliere di fare gli aggiornamenti delle scritture da UGOV ogni volta che viene aperta una nuova fase, oppure più volte all'interno della stessa.

Nella quinta colonna, "Ultimo Caricamento Dati", si potrà controllare data e ora di aggiornamento. Il risultato ottenuto sarà quello di ritrovarsi, nel menù Budget, le schede grigie precompilate, solo nel caso in cui siano presenti scritture su UGOV. E' importante tenere presente che gli ODS che leggono le scritture presenti su UGOV si aggiornano circa ogni 3 ore, nell'intervallo tra 7.00 e le 19.00.

### <span id="page-6-0"></span>**1.3.4 Aggiorna Dimensioni, Profilazione Dati e Dati Schede della Fase Attiva (ex Inizializza Fase)**

Cliccando sulla funzione "**Aggiorna Dimensioni, Profilazione Dati e Dati Schede della Fase Attiva**", sempre accessibile solamente quando la fase è attiva, si avrà a disposizione un elenco di tutte le dimensioni dello scenario divise per anagrafiche, profilazioni utenti e relazione elementi, in aggiunta alla sezione precedente, ovvero le query di sincronizzazione dei dati UGOV.

### Scenario

![](_page_7_Picture_19.jpeg)

Cliccando sul tasto "Esegui tutti" si avrà un'Inizializzazione della fase e verranno eseguiti tutti i job sincronizzazione presenti:

![](_page_7_Picture_20.jpeg)

Alcune righe potranno essere eventualmente escluse dalle sincronizzazioni massive, se nella terza colonna "Sync massive" è indicato SI, in modo che non vengano considerate nel lancio di tutto, per evitare che si interrompa l'esecuzione di tutte le altre query in sequenza.

# <span id="page-7-0"></span>2. Amministrazione

Il menu Amministrazione è visibile solo agli utenti con ruolo di amministratore in uBudget. Tale menù consente di accedere ai servizi che permettono di gestire in autonomia l'applicazione.

![](_page_8_Picture_36.jpeg)

Le tre funzionalità riguardano:

- l'organizzazione di gruppi/utenze
- eventuale documentazione aggiuntiva allegabile
- i reports

# <span id="page-8-0"></span>**2.1 Gestione gruppi e utenti**

All'interno di questa sezione sono presenti due tab:

## <span id="page-8-1"></span>**2.1.1 Gestione Gruppi**

Qui sono elencati specifici gruppi, che saranno abilitati a visualizzare diverse tipologie di schede e/o di dettagli, a seconda delle diverse attività di budget che svolgeranno.

![](_page_9_Picture_53.jpeg)

Le freccette verso il basso cerchiate di verde consentiranno di visualizzare un elenco degli utenti inseriti nel gruppo, con la possibilità di aggiungerne altri o rimuoverli.

Andando in modifica si potranno inserire o togliere determinati task.

Attraverso il tasto sarà possibile creare un nuovo gruppo e configurare i task da rendere visibili.

![](_page_9_Picture_54.jpeg)

Per selezionare più task contemporaneamente è necessario tener premuto il tasto Ctrl nel momento in cui si seleziona un nuovo task.

#### <span id="page-9-0"></span>**2.1.2 Gestione Utenti**

Questa funzione permette di definire gli utenti che possono accedere al modulo uBudget, assegnargli un ruolo nel processo, specificare quali Unità Analitiche di Workflow possono selezionare e in che gruppi sono presenti.

Le ultime due associazioni ( Unità Analitiche di Workflow e Gruppo) **sono necessarie per tutti gli utenti che non siano Admin**, e garantiscono la visibilità agli utenti di tutte le Unità Analitiche figlie della UA selezionata oltre a consentire di visualizzare tutti i task abilitati per il gruppo selezionato.

![](_page_9_Picture_55.jpeg)

Come si può vedere dalla figura, la prima colonna solitamente identifica gli utenti con l'username di accesso ad UGOV, poi vengono mostrati riferimenti riguardo il nome, la mail, il ruolo, le UA di riferimento e il gruppo di appartenenza. Per ogni utente sarà possibile modificare i campi o eliminarlo del tutto.

Per autorizzare un nuovo utente ad accedere ad uBudget seguire i seguenti step:

#### **STEP 1a**

**La prima cosa da effettuare è verificare che non sia già presente nell'elenco utenti di uBudget**. Nella barra di "Ricerca Utenti" digitare almeno 3 caratteri relativi allo username con il quale l'utente si autentica.

![](_page_10_Picture_42.jpeg)

Se l'utente è presente, passare allo STEP 2

#### **STEP 1b**

**Se l'utente non è presente nell'elenco utenti di uBudget** cliccare sul pulsante "Crea nuovo utente" (+): si aprirà una maschera che consentirà la ricerca dell'utente tra tutte le utenze dell'ateneo che accedono ad U-GOV (vedi figura sotto).

![](_page_11_Picture_43.jpeg)

Nella barra di "Ricerca Utenti" digitare almeno 3 caratteri relativi allo username con il quale l'utente si autentica, oppure al nome e cognome oppure alla mail.

![](_page_11_Picture_44.jpeg)

Il sistema suggerisce di base gli utenti configurati in UGOV, ma è altresì possibile inserire un utente non censito in UGOV Contabilità, ma presente sul sistema di autenticazione dell'Ateneo.

**Se anche in questo caso l'utente non viene trovato, verificare con l'amministratore di U-GOV se l'utente ha accesso ad U-GOV Contabilità.**

Se l'utente è presente, passare allo STEP 2

#### **STEP 2**

Impostare il campo "Sincronizza BDG\_A\_UTENTI\_UAWF" selezionare sempre NO.

I campi "Unità Analitica di Workflow associata all'utente" e "Gruppi associati all'utente" sono campi obbligatori per utenti con ruolo Normale e Workflow. Anche la ricerca delle UA di Workflow e dei Gruppi avviene per autocomplete inserendo almeno 3 caratteri:

per le UA digitate almeno "UA."

per i Gruppi, trovate l'elenco e i relativi nomi nel tab "Gruppi"

Di seguito una tabella riassuntiva dei ruoli e relative funzioni:

### TABELLA RUOLI:

![](_page_12_Picture_132.jpeg)

# <span id="page-12-0"></span>**2.2 Gestione Documenti**

In questa sezione è possibile caricare uno o più allegati, selezionando il tasto "Allega":

![](_page_12_Picture_133.jpeg)

Ciò che viene caricato sarà consultabile dall'utente normale cliccando sull'icona in alto a destra, nella barra in alto, e saranno raggruppati nel task "Applicativo".

Questa icona è selezionabile solamente entrando in gestione di uno scenario.

## <span id="page-12-1"></span>**2.3 Gestione Reports**

Qui esiste la possibilità di creare quattro tipi di report, divisi in cartelle, cerchiate di blu nella figura:

## Gestione reports

![](_page_13_Picture_53.jpeg)

I report sono totalmente personalizzabili sia dalla consulenza CINECA che dal Budget Administrator dell'ateneo.

Nello specifico si può creare un report:

· Esterno: posizionandosi sul tab report di tipo "Esterno", dopo aver cliccato sul più, bisogna inserire nel campo "Nome file" il nome con cui il file è salvato su Penthao, con l'estensione (es: test.prpt), in modo da creare il link ed avere su uBudget una stampa di quello che si vede su Penthao. Anche il "Nome report" è obbligatorio.

Poi si può aggiungere una descrizione, selezionare uno o più tipi scenario in cui visualizzare il report, la fase in cui visualizzarlo (di budget, di forecast o entrambe) e i Gruppi ai quali rendere visibile il report.

NB: se non fossero valorizzati i campi "Tipo Scenario" e "Tipo Fase" in Gestione Report, i relativi report nel servizio Report non mai sarebbero visibili: fare attentione ai filtri configurati.

![](_page_13_Picture_54.jpeg)

Locale: posizionandosi sul tab report di tipo "Locale", dopo aver cliccato sul più, bisogna inserire obbligatoriamente il "Nome report". Si può poi aggiungere una descrizione, il numero di righe massimo per la query, la query, il tipo scenario e il tipo fase. In questo caso non esiste la preferenza sui gruppi poiché i report di tipo locale sono visibili solamente agli amministratori; per questa ragione tra i tipi di report a disposizione dell'utente ci saranno solamente quelli di tipo Esterno e Pubblico.

![](_page_14_Picture_20.jpeg)

<u>Pubblico</u> : posizionandosi nel tab report di tipo "Pubblico", dopo aver cliccato sul più, si valorizzeranno gli stessi campi presenti nella form di un report "Locale", con l'aggiunta dei Gruppi, poiché gli utenti, se appartenenti ai gruppi selezionati, potranno scaricare un CSV dell'estrazione.

![](_page_14_Picture_21.jpeg)

La differenza tra la visualizzazione di questo tipo di report per gli amministratori e per gli utenti normali sta nel fatto che i primi avranno la possibilità di lanciare l'elaborazione della query e scaricare il download excel, oltre a scaricare il file CSV:

![](_page_14_Picture_22.jpeg)

mentre i secondi avranno la sola possibilità di consultare i dati solamente scaricando il CSV:

![](_page_15_Picture_39.jpeg)

Inoltre gli utenti Normali non visualizzeranno il tab "Locale", con i report visibili ai soli Amministratori.

Stampe: posizionandosi nel tab report di tipo "Stampe", dopo aver cliccato sul più, bisogna inserire obbligatoriamente prima di tutto la Sezione in

![](_page_15_Picture_4.jpeg)

cui visualizzare i report creati su Penthao; per sezione si intende il tipo di servizio in cui si vuole far comparire il file cliccando sul tasto

![](_page_15_Picture_40.jpeg)

E' importante ricordare che gli amministratori, con la funzione di lancio e download xls per i report di tipo Locale e Pubblico, dopo aver cambiato la Fase o

la UA di Workflow, devono nuovamente cliccare su "Lancia l'elaborazione" come indica l'avviso nel riquadro arancione. Per il csv invece non è necessario rilanciare alcuna elaborazione, infatti gli utenti "Normali", anche dopo aver modificato Fase e/o UA, potranno solamente ricliccare su "Scarica CSV".

![](_page_16_Picture_54.jpeg)

Nei report Locali e Pubblici sarà anche disponibile il file excel "**Export budget per UGOV**", per esportare da uBudget i dati e importarli in Ugov Contabilità nel formato corretto.

Il procedimento per estrarre i dati è il seguente:

1) Cliccare su "Lancia elaborazione".

2) Al posto di "Download excel" comparirà il link "Verifica fine Job", che non cambierà in automatico, ma sarà necessario cliccare su "Verifica fine Job", fino a quando non comparirà il link "Download excel".

3) Cliccare quindi su "Verifica fine Job": se l'elaborazione non è terminata, non cambierà nulla. Quando l'elaborazione sarà terminata comparirà "Download excel".

4) Cliccate su "Download excel" per scaricare il file; andando con il mouse sopra il link "Download excel" si può vedere data e ora dell'ultima esecuzione lanciata.

# <span id="page-16-0"></span>3. Messaggistica

Grazie a questo servizio l'amministratore ha la possibilità di comunicare con tutti gli utenti, con un gruppo di utenti, con dei singoli utenti o con combinazioni di gruppi e utenti singoli.

![](_page_16_Picture_55.jpeg)

A differenza dell'utente normale, che visualizzerà solamente oggetto e testo del messaggio, l'amministratore vede anche a chi è destinato il messaggio:

![](_page_17_Picture_60.jpeg)

Inoltre ha uno storico con la registrazione anche degli invii da parte un altro amministratore ad uno o più utenti. E' necessario però tenere presente che, quest'ultimo tipo di notifiche, non rientrerà nel conteggio dei messaggi per lui ancora da leggere.

Per creare un nuovo messaggio si può cliccare sul (+), su "Inserisci una nuova notifica" o sul "clicca qui". Si aprirà una popup:

![](_page_17_Picture_61.jpeg)

in cui è obbligatorio valorizzare i campi "Oggetto", "Testo" e scegliere di che tipologia di notifica si tratta.

Le possibilità di scelta sono tra un messaggio informativo, di avvertimento o di errore; quello che cambia sarà semplicemente il colore.

Infine è necessario specificare se la notifica debba arrivare a tutti gli utenti oppure ad utenti e/o gruppi specifici:

#### **Destinatari**

Invia a tutti @ Selezionare destinatari

# Utenti: Scrivi per avviare la ricerca (minimo 3 caratteri). È possibile ricercare per username Gruppi: Scrivi per avviare la ricerca (minimo 3 caratteri). È possibile ricercare per nome del gruppo

In questo secondo caso basterà digitare le prime tre lettere per poter selezionare dal menù a tendina, l'username dell'utente e/o il nome del gruppo.

### Nota Bene:

- 1. il servizio funziona come la posta elettronica: una volta inviato un messaggio non è più possibile cancellarlo.
- 2. le notifiche non sono istantanee, nel senso che se l'utente sta lavorando sull'applicazione, dovrà fare un refresh per visualizzarle immediatamente.